# **5.PÀGINA WEB**

S'ha creat un portal web per introduir les dades de les fitxes de camp. Es pot accedir des de el link:<http://combuscat.ctfc.cat/matollar>

A continuació es descriuen els diferents apartats del portal web.

# **5.1 Accés**

Hi ha una clau d'accés per a cada comarca. Els Agents Rurals podran visualitzar i modificar únicament les dades de la seva comarca.

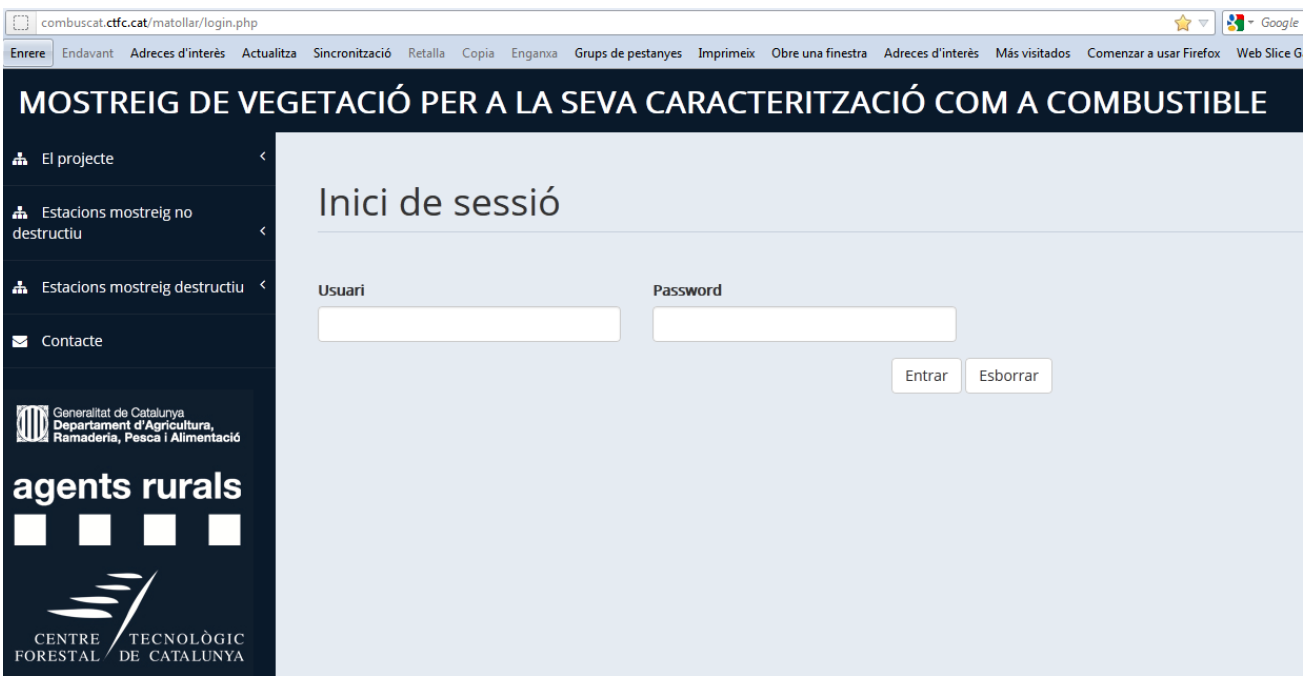

### **5.2 Informació disponible**

Des de l'apartat "Documents PDF" es poden descarregar els diferents protocols, les fitxes de camp amb les instruccions per omplir-les, i les presentacions de les formacions que es van fent.

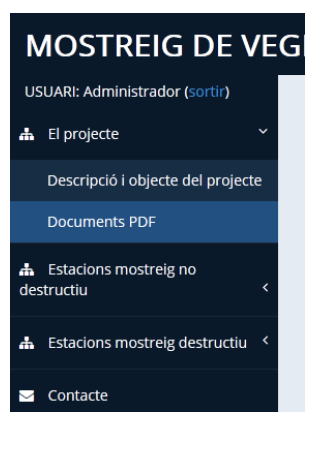

# **5.3 Introducció de les dades de camp**

Una vegada introduït el codi d'accés, es pot introduir les dades de camp molt fàcilment i de manera similar a l'estructura de les fitxes de camp. Anant a l'apartat "Introducció de dades de les estacions", dins d'estacions de mostreig no destructiu.

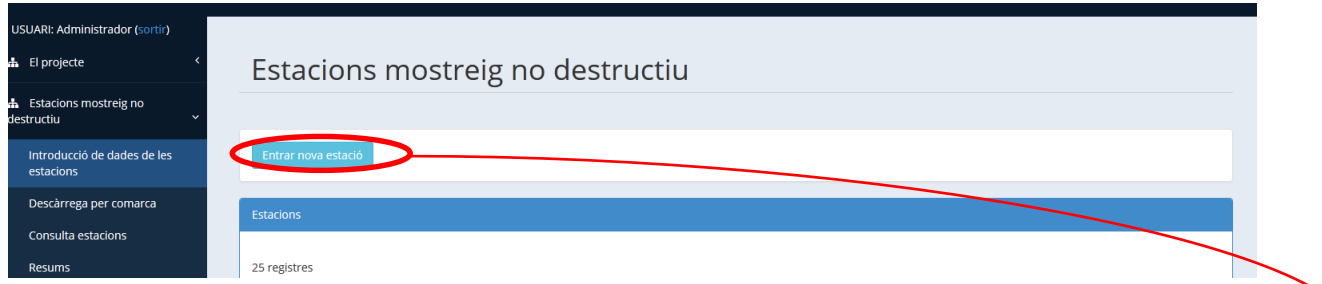

La informació de cada estació de seguiment està formada pel contingut de 3 apartats diferents que estan separats en tres pestanyes.

### **- Descripció de l'estació**

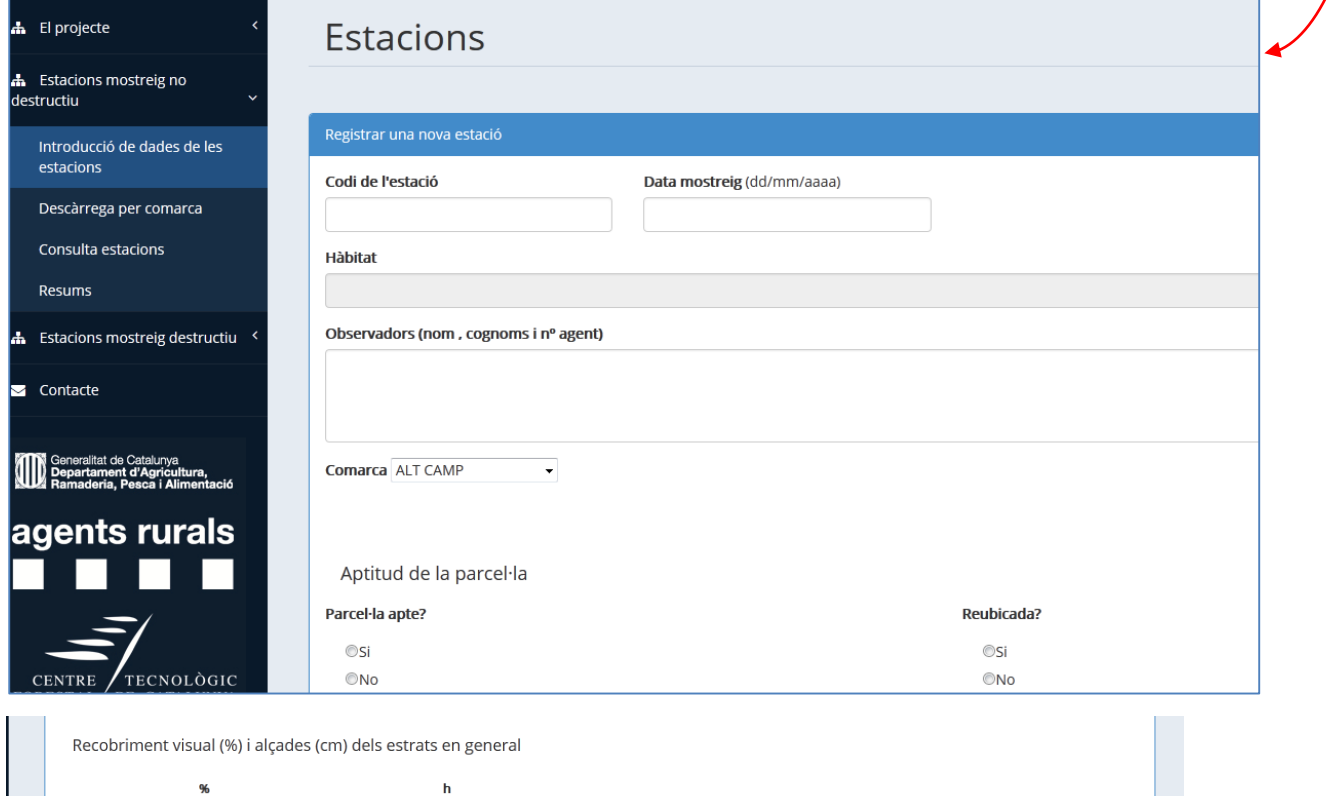

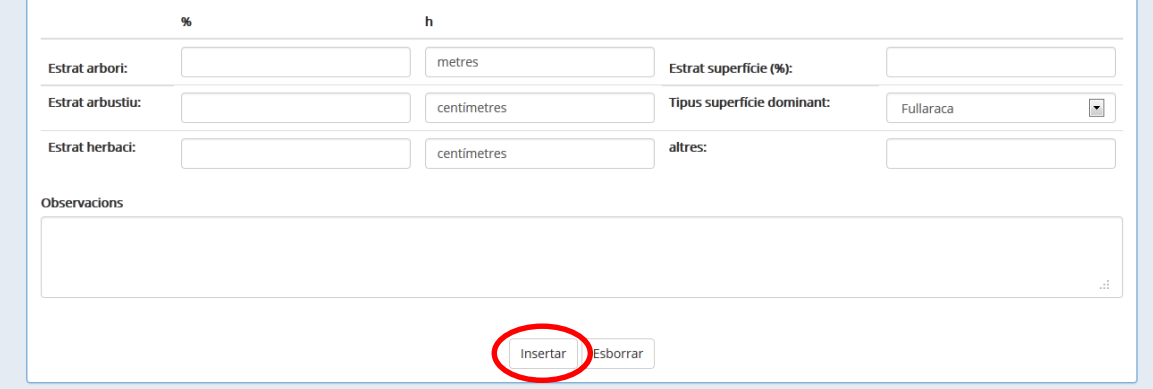

Una vegada es dona a "insertar" la descripció de l'estació, aquesta apareix al llista d'estacions de la comarca. A continuació es poden adjuntar les imatges.

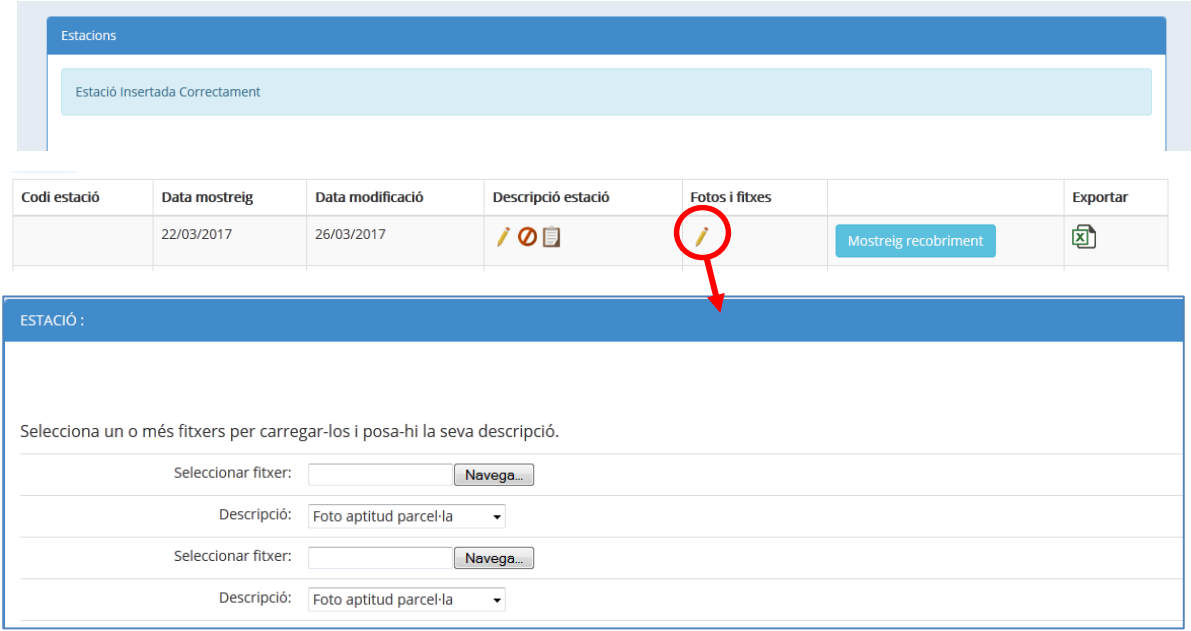

Les imatges s'hauran d'introduir en **format \*.jpg** i també s'hauran d'incloure les **fitxes de camp escanejades en format pdf i en un únic fitxer**.

Codificació dels fitxers:

- Foto general: **codiestacio\_apta.jpg** o codiestacio\_noapta.jpg (ex. 1075\_apta.jpg)
- Foto transsectes P0\_P10: **codiestacio\_P0.jpg** (ex. 1075\_P0.jpg)
- Foto transsectes P10\_P20: **codiestacio\_P10.jpg** (ex. 1075\_P10.jpg)
- Fulls d'observacions: **codiestacio.pdf** (ex. 1057.pdf)

Quan els fitxers s'han carregat correctament apareixen a la part de dalt. Si no apareixen i s'han volgut carregat molts arxius, provar a fer-lo d'un en un.

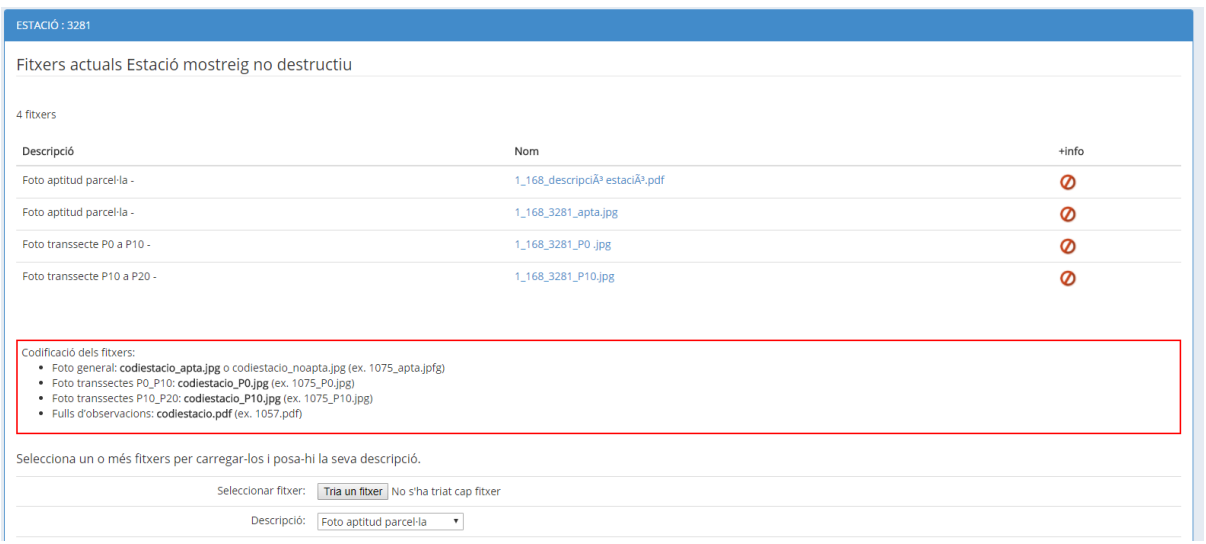

# **-Mostreig del recobriment**

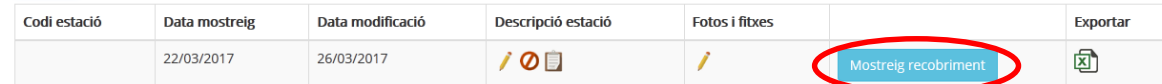

L'entrada de dades del mostreig de recobriment es fa metre per metre, clickant sobre l'icona de modificar de cada metre  $(1)$ .

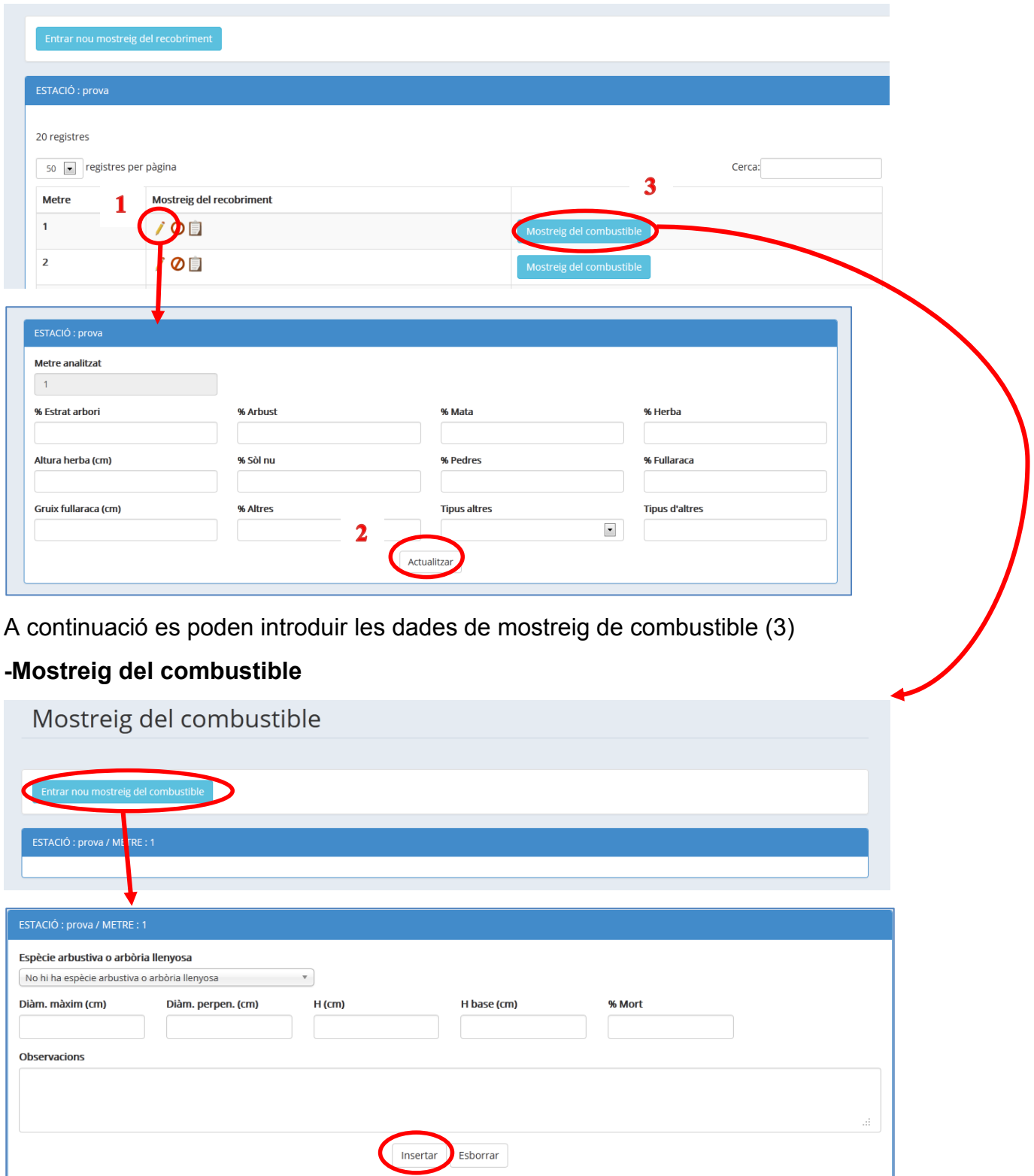

Un cop introduïdes les dades es poden modificar  $\bigwedge$ , esborrar  $\bigcirc$  i visualitzar  $\bigcirc$  per part del mateix usuari d'una comarca.

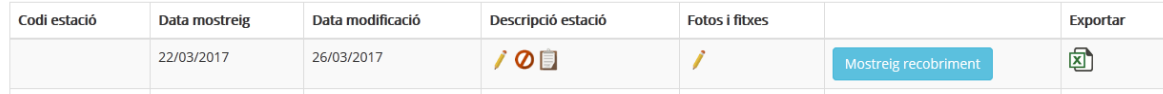

#### **5.4 Descàrrega de dades de les estacions:**

Es podran imprimir en excel les dades de les estacions introduïdes per l'usuari de cada comarca. Clickant sobre l'icona d'excell (h).

#### **5.5 Consultes i dubtes**

A la mateixa pàgina web hi ha e-mails de contacte on es poden dirigir els usuaris de la web. Aquests contactes són: *[pere.casals@ctfc.es](mailto:pere.casals@ctfc.es)* i [egabriel@gencat.cat.](mailto:egabriel@gencat.cat) Es poden fer les consultes i dubtes que sorgeixin.

#### **5.6 Resum de resultats**

Una vegada introduïda la informació de les estacions es podrà visualitzar un resum per estació, hàbitat o comarca on es podrà consultar diferents característiques.

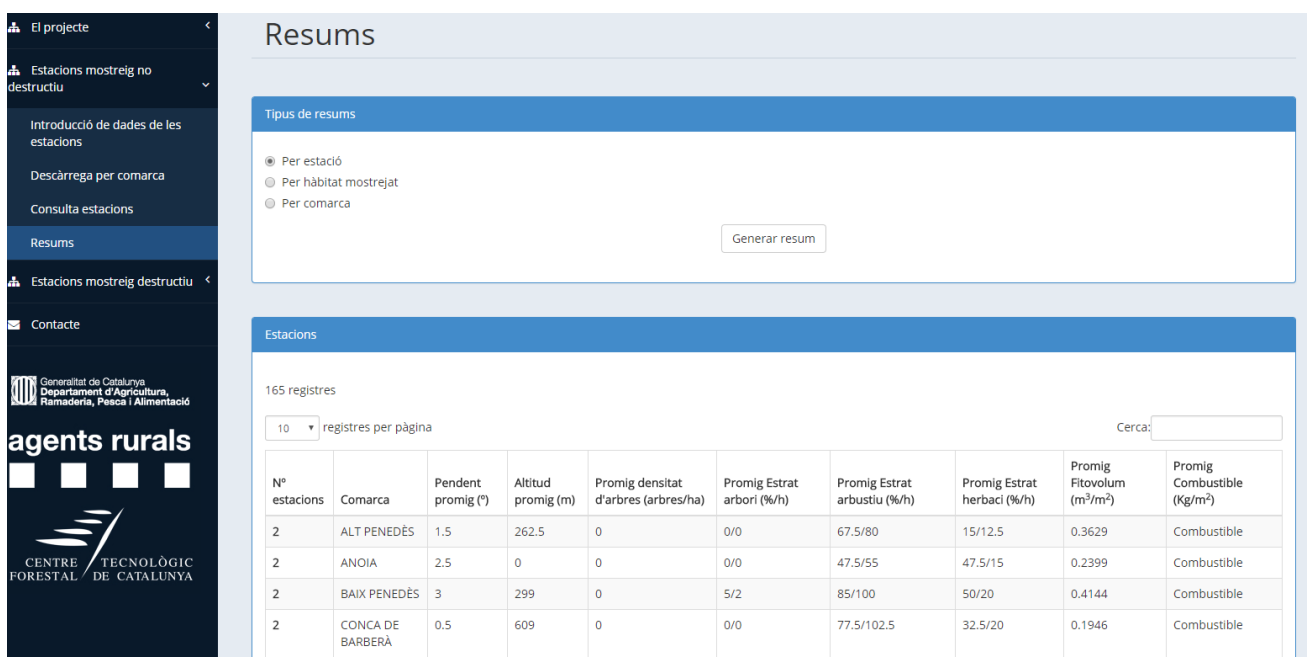